# **New Student Online Enrollment Directions**

# **Begin enrollment by going to <http://www.pulaskischools.org/enrollment/>**

## **Current Pulaski School District families**

- Click on **Existing Families** to get to Skyward Family access.
- Enroll additional children by clicking on **New Student Online Enrollment**, then continue to **Step 1 on Page 2**.

# **Families new to the Pulaski School District**

 Click on **New Families** to request an account to enroll your child(ren). Your **login and password will be emailed** to you.

#### **Parent Account Request Screen**

## **New Student Enrollment: Account Request**

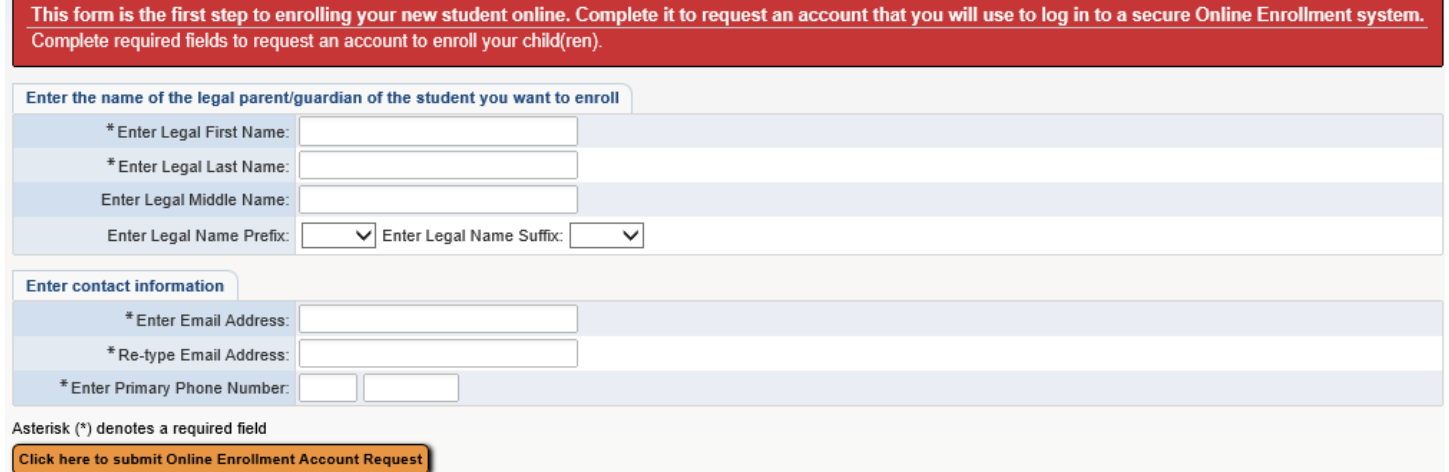

#### **Submitting the account request message**

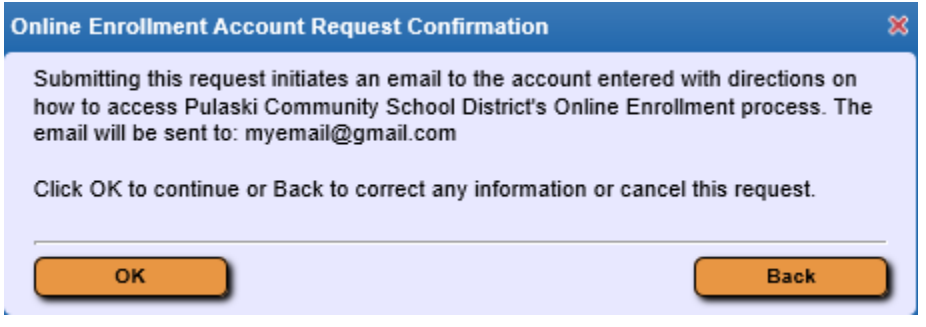

## Home

New Student Online Enrollment

## **Step 1: Student Information**

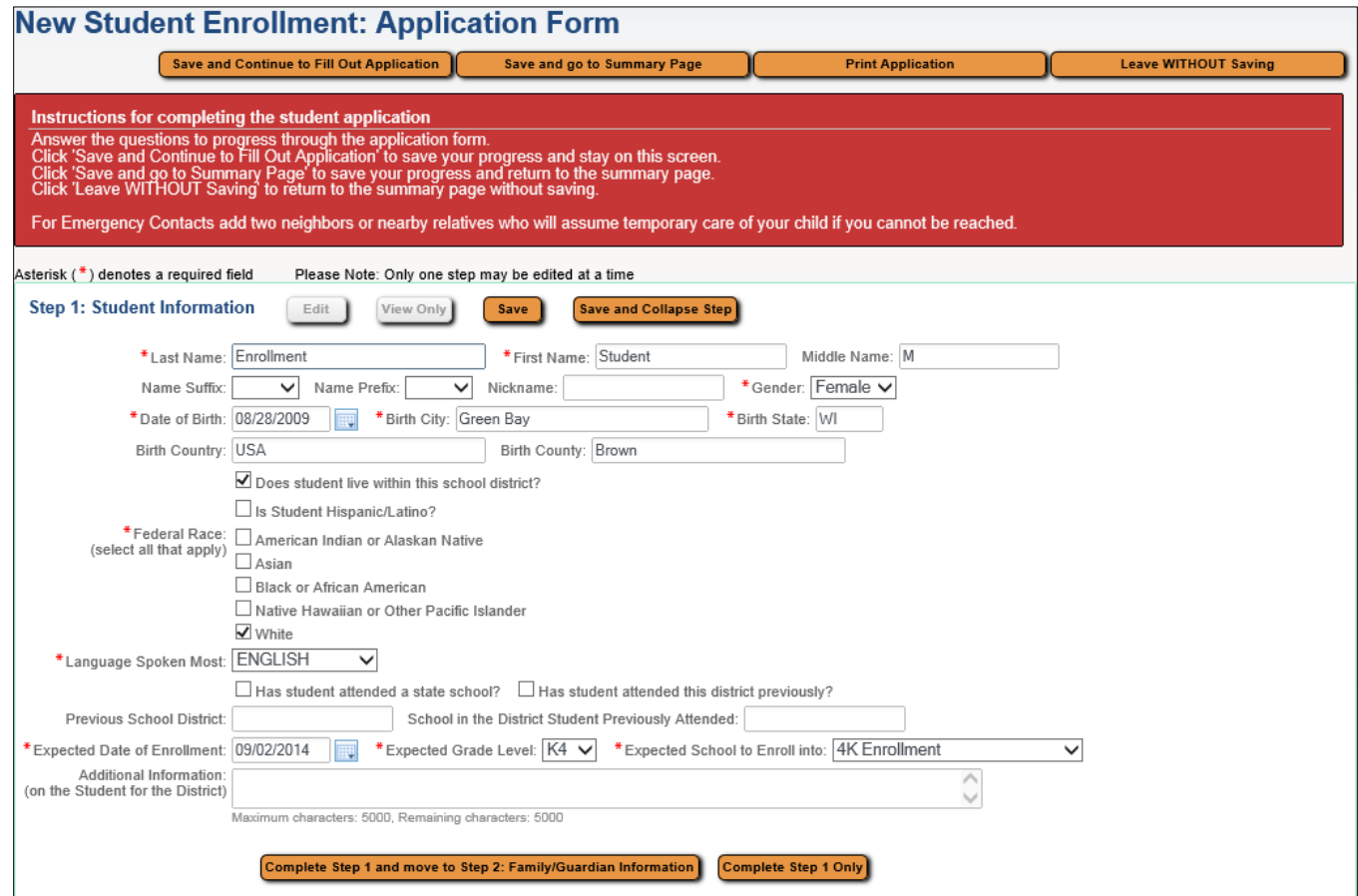

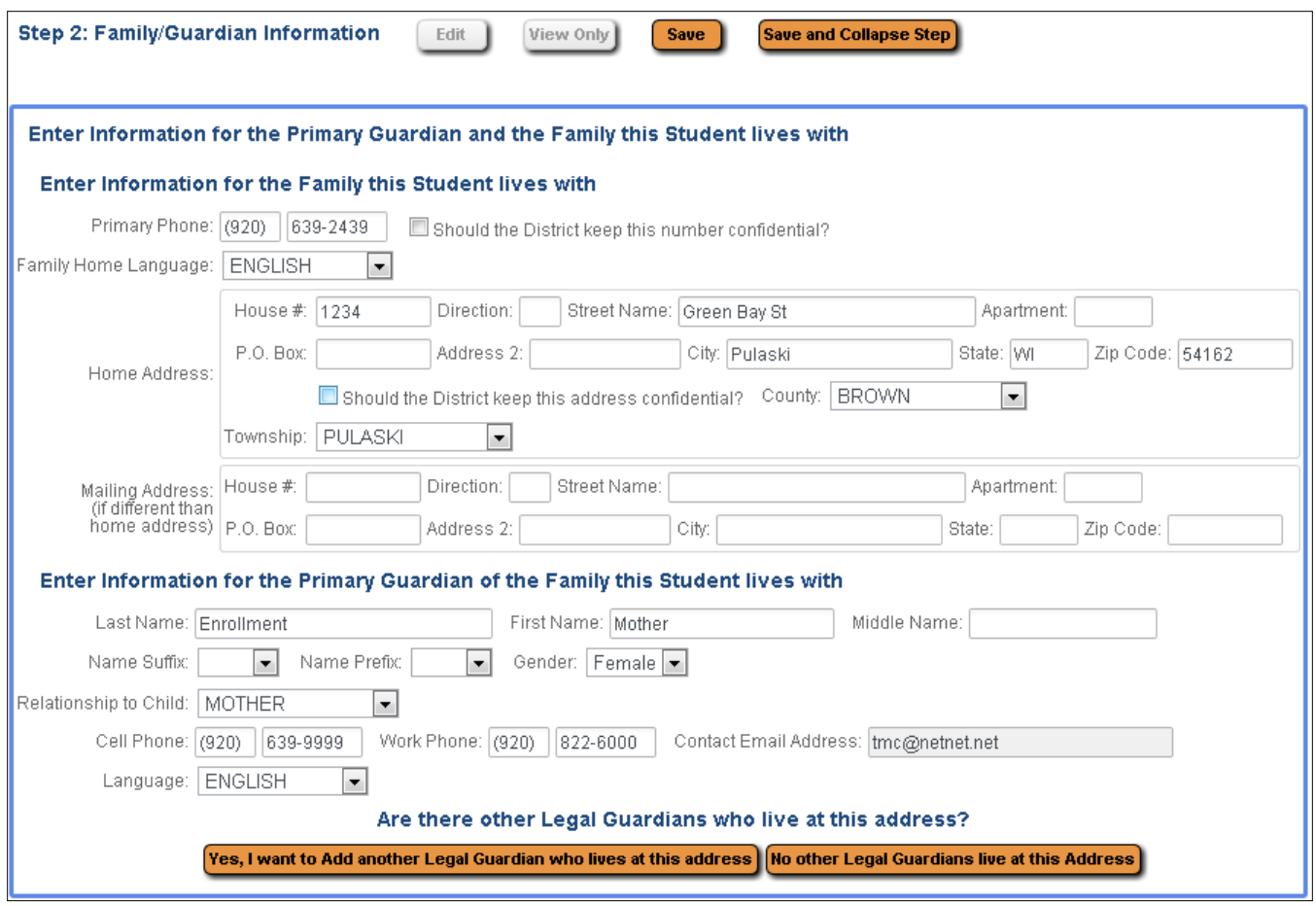

#### **Step 2: Adding Second Guardian**

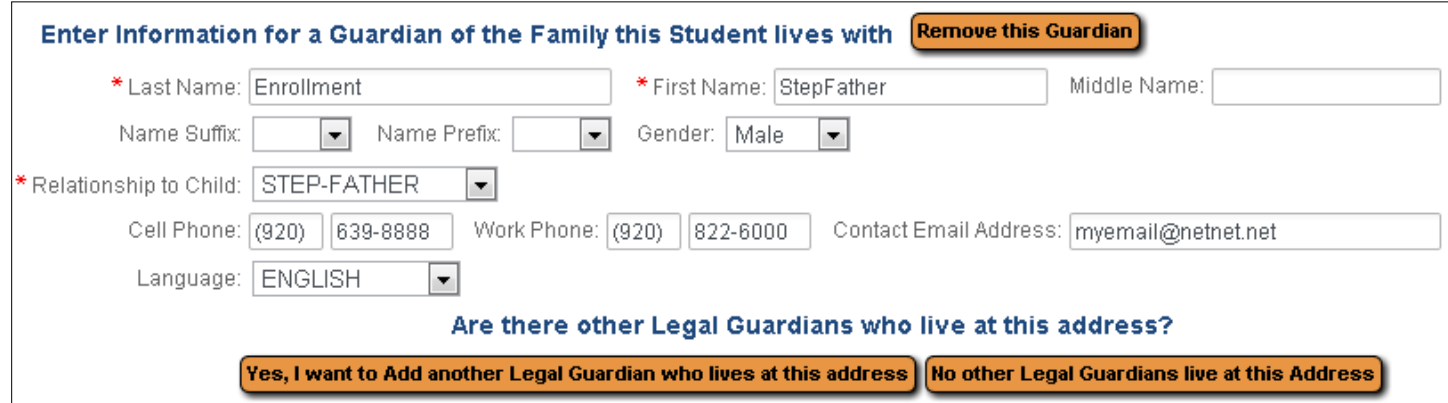

#### **Step 2A: Adding Second Family (click on Yes, I want to Add a Legal Guardian who lives at a Different Address)**

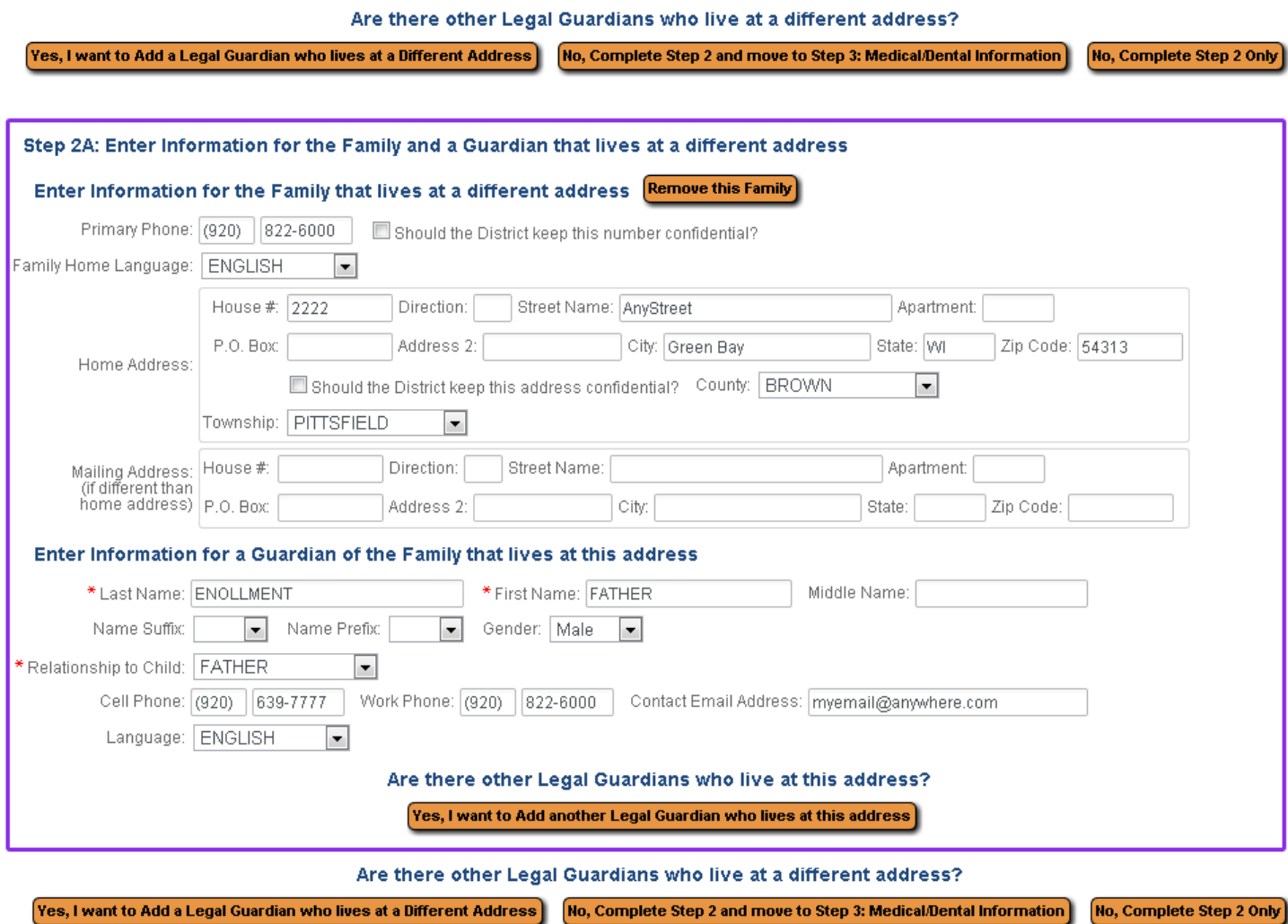

*When all family information has been entered, select "No, Complete Step 2 and move to Step 3: Medical Information" link to continue.*

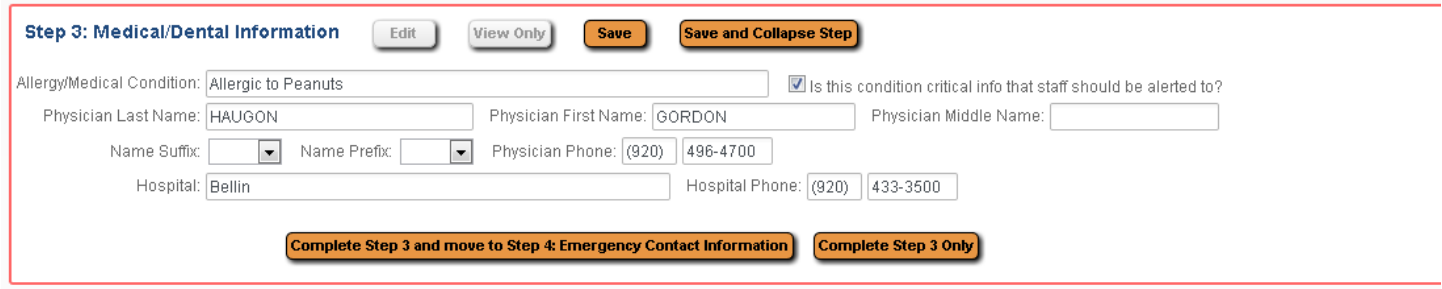

When all Medical information is complete, select "Complete Step 3 and Move to Step 4: Emergency Contact Information" link to continue. **Enter up to 3 Emergency Contacts, two neighbors or nearby relatives who will assume temporary care of your child if you cannot be reached.** Do not include yourself; we will always contact you first.

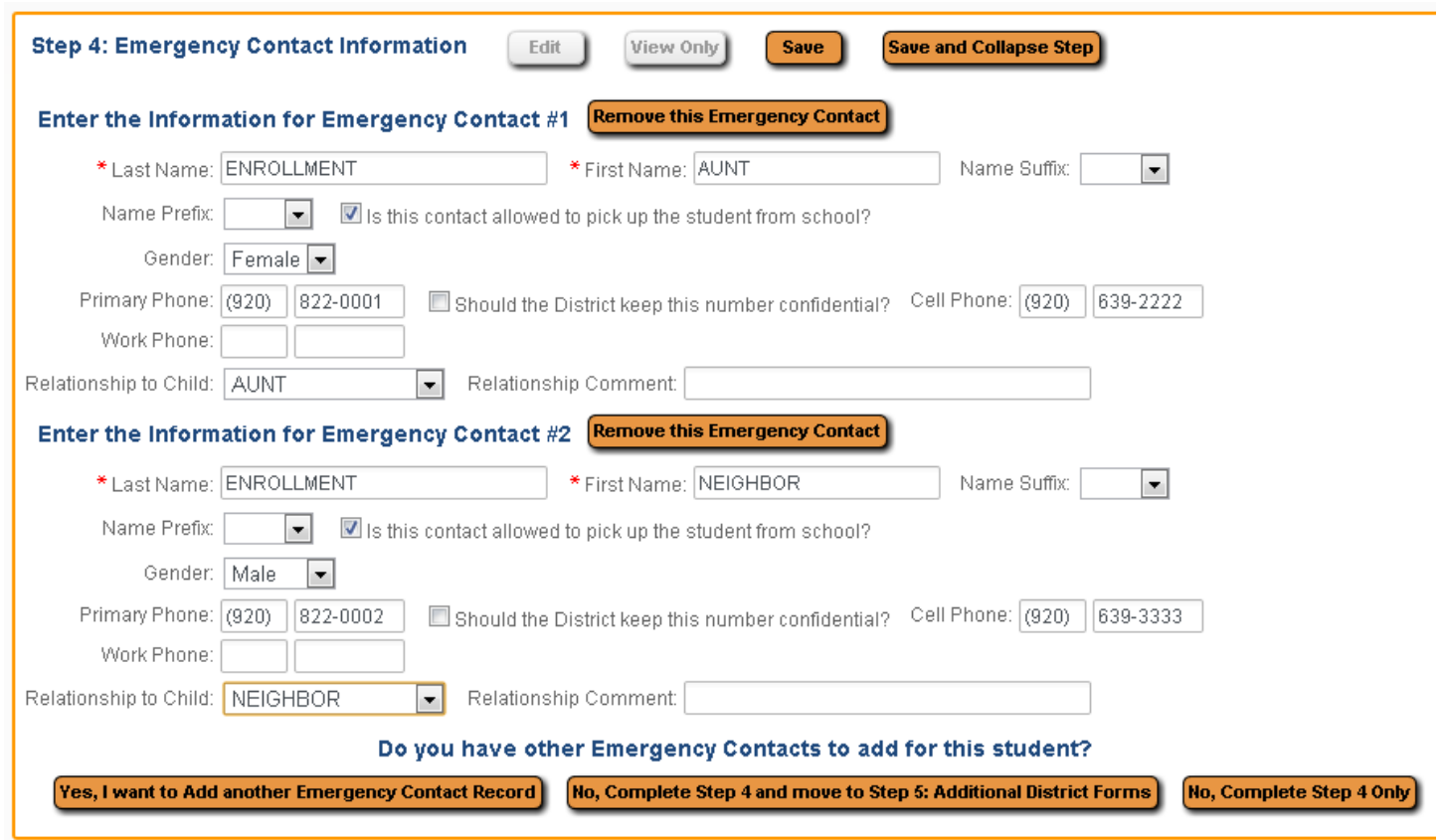

**When all emergency contacts have been added, select "No, Complete Step 4 and move to Step 5: Additional District Forms" link to continue.**

## **Step 5: Additional District Forms - Click on each step to complete the registration process**

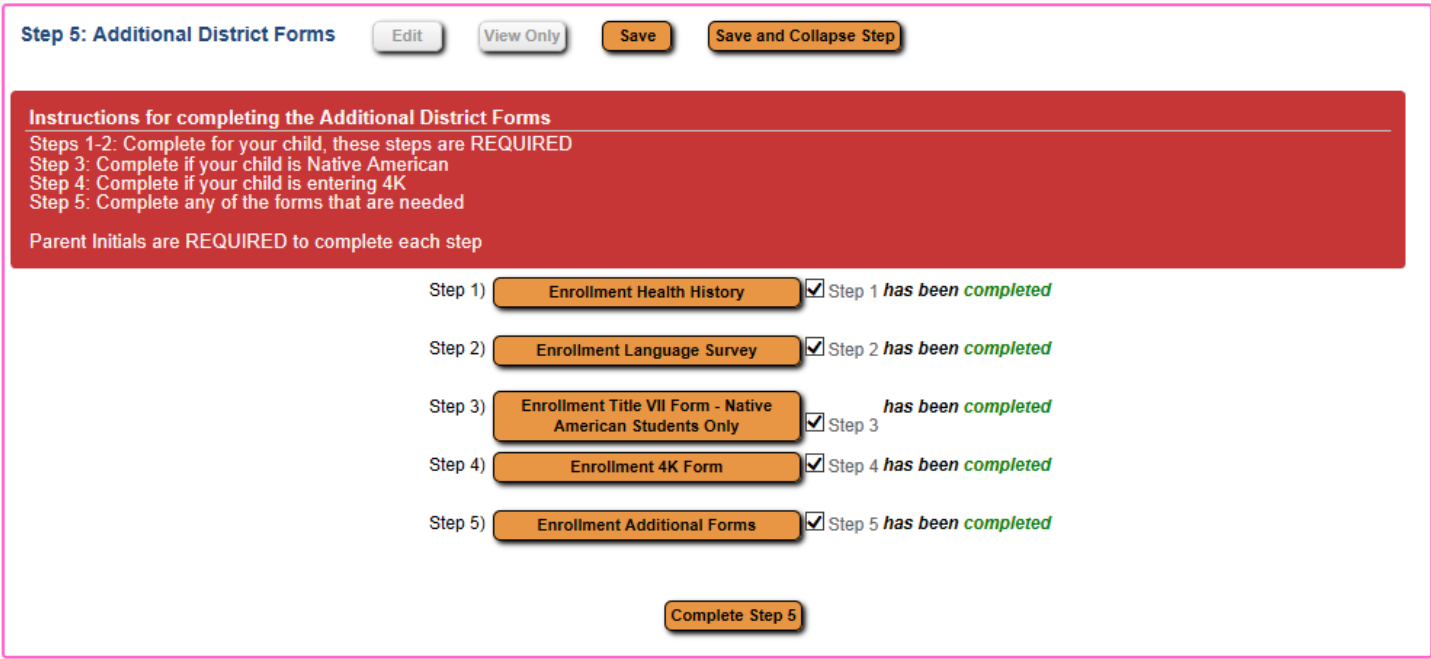